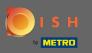

• The first step is to open the DISH Order app on your terminal.

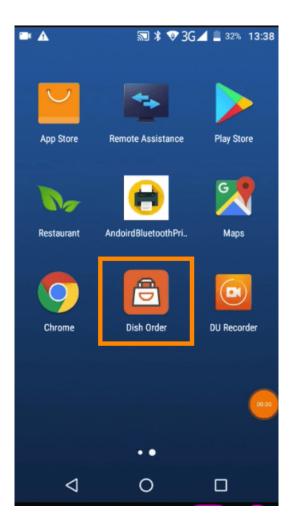

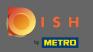

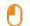

Now enter your restaurant ID. Note: You can find it in your admin panel. Please watch the video to get additional instructions https://bit.ly/3td3gux.

| 🖬 <u>†</u> A                                                                            | *▼:           | 3G 🚄 盲 67% 16:07 |
|-----------------------------------------------------------------------------------------|---------------|------------------|
| DIS                                                                                     | <b>H</b> Of   | RDER             |
| Restaurant ID                                                                           |               |                  |
| Security Token                                                                          |               |                  |
| <u>Use QR Code to pair</u>                                                              | device with R | SUBMIT           |
| Have you deleted the App Data? Contact your<br>System Administrator for further notice. |               |                  |
| $\triangleleft$                                                                         | 0             |                  |

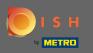

And afterwards your security token. Note: You can find it in your admin panel. It is the API key. Please watch the video to get additional instructions https://bit.ly/3td3gux.

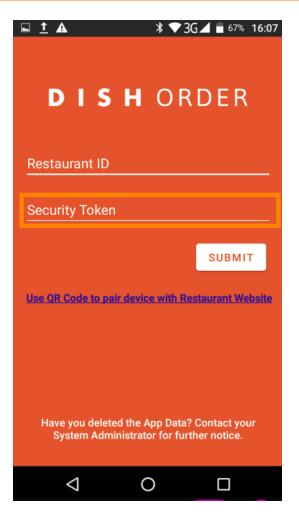

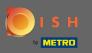

Once you entered your information click on submit to log in.

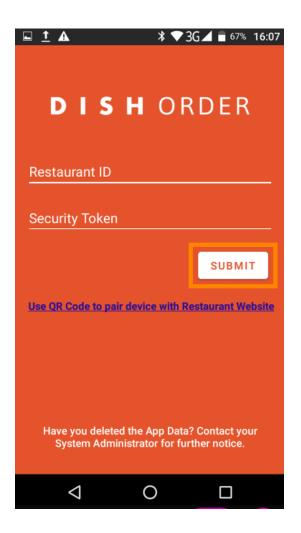

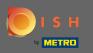

Alternatively click on the link to scan a QR code to log in. Note: the camera at the back of the order terminal will open and you scan your QR code. Please watch the video to get additional instructions https://bit.ly/3td3gux.

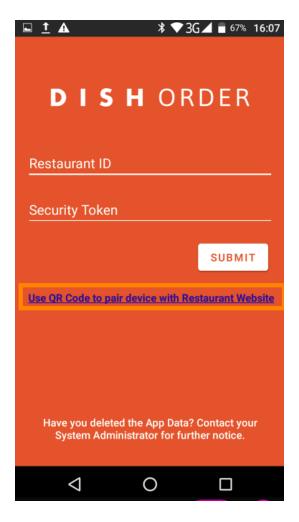

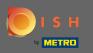

(i)

That's it.Your order terminal is now connected with your account. Note: Please continue with testing your order terminal https://bit.ly/322DfBP. Afterwards you can directly receive orders from your customers.

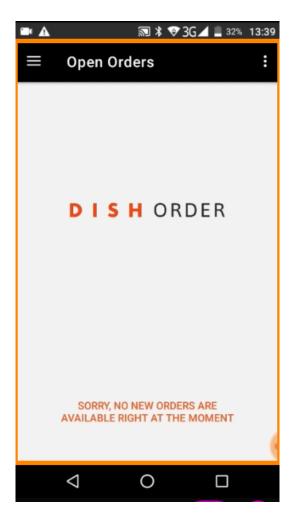